### **WileyPLUS**

# **Find and register for your course section!**

#### **Your Course Section ID is**

# A19696

## **Step 1: Sign up for a WileyPLUS account**

- Visit www.wileyplus.com/go/login.
- Click "Create Account" to create an account.
- Fill in your account details and set your password.
- If you already have a WileyPLUS account, just log in and click "Add more courses."

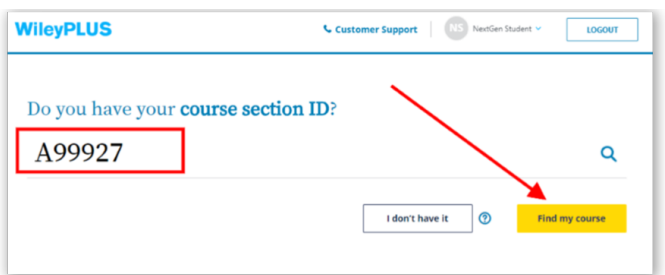

#### Welcome Set your password Enter a new password for your WileyPLUS accour Let's create your WileyPL **Fumail address** violet.wileyplus@gmail.com **WilevPLUS**  $\odot$ Confirm passw WILEY

# **Step 2:**

#### **Enter your course section ID**

- Your six-symbol course section ID is provided by your instructor.
- Don't have your course section ID? Use the course finder and enter your school.

#### **Step 3: Access your course section**

- Review your course section overview.
- Click the course section link to access your new course.

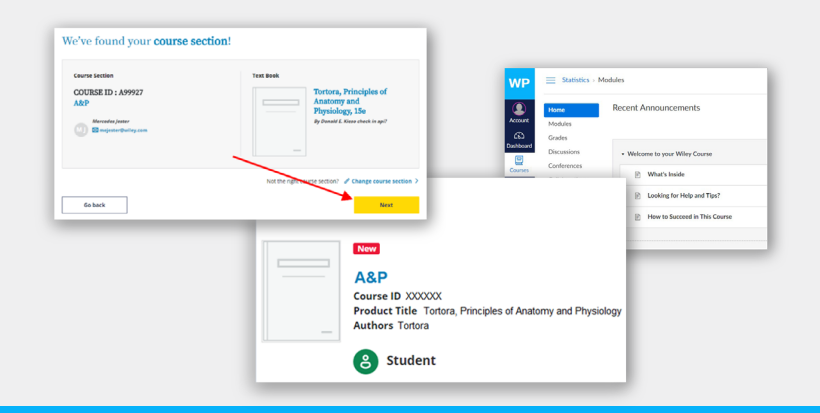

# **WILEY**

#### **Need Help?**  Live chat support: www.wileyplus.com/go/wpngsupport